## **Jak wypełnić wniosek?**

## *Szanowni Rodzice.*

W celu wypełnienia wniosku należy wykonać następujące czynności:

- **1.** Udajemy się na stronę **[nabor.pcss.pl/siechnice](https://nabor.pcss.pl/siechnice)**
- **2.** Z listy dostępnych naborów wybieramy **Żłobek**
- **3.** Z górnego menu wybieramy opcję **Wypełnij podanie**

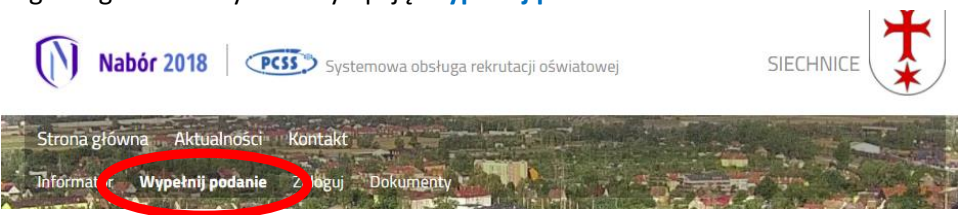

**4.** Na następnej stronie przy pierwszym wypełnianiu wniosku wybieramy opcję **Wypełnij podanie**

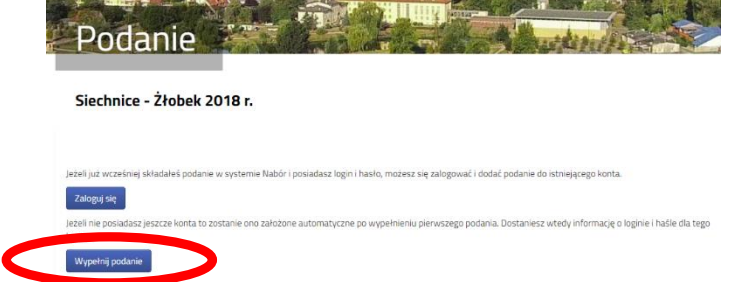

**5.** Następnie wypełniamy formularz na zakładkach **Dane dziecka**, **Wybór preferencji** oraz **Informacje o dziecku**.

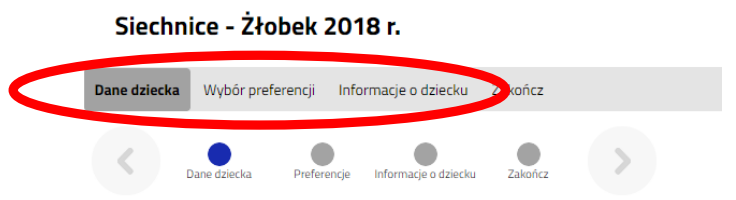

**6.** W kolejnym kroku na zakładce **Zakończ** klikamy na przycisk **Zapisz.**

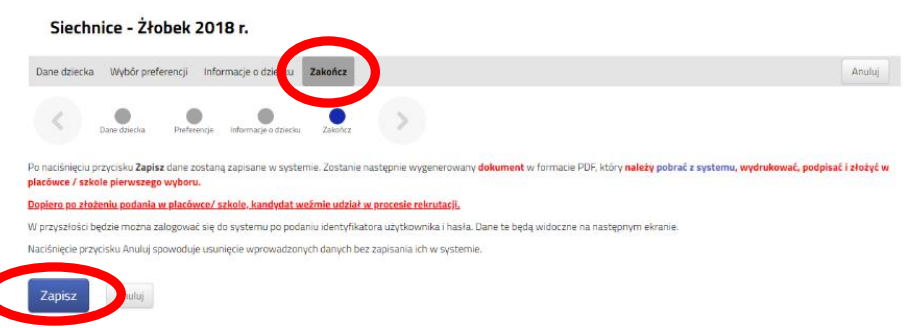

**7.** Pobieramy wniosek poprzez kliknięcie na odnośnik **Pobierz podanie. Dokument należy wydrukować, podpisać i złożyć w żłobku.**

> Wypełnianie podania zostało zakończone sukcesem. Dokument należy pobrać z systemu, wydrukować, podpisać i złożyć w placówce/szkole pierwszego wyboru. Dopiero po złożeniu podania w placówce/szkole, kandydat weźmie udział w procesie rekrutacji. .<br>Po złożeniu podania w placówce/szkole poniższy identyfikator i hasło będą umożliwiały sprawdzenie wyników rekrutacj Identyfikator: